فصل نهم - پروژه 141

# **پروژه**

**فصل نهم**

هدفهای رفتاری: پس از آموزش این فصل هنرجو میتواند:

**-1** با مراحل ساخت وب سایت را به صورت عملی شرح دهد. **-2** با اجرای قدم به قدم تحلیل و طراحی سیستم فروشگاه الکترونیکی به طورعملی یک وب سایت پویا را طراحی کند.

#### **مقدمه**

در این فصل به منظور آشــنایی عملی با طراحی وب ســایت پویا، مراحل ساخت آن را برای پیاده سازی فروشگاه الکترونیکی بررسی میکنیم.

#### **9-1 نیازسنجی**

قبل از شروع طراحی وب سایت، باید اهدافی که قرار است سایت برای سفارش دهنده محقق نماید، مشخص شود.

فرض کنید صاحب یک فروشگاه، هدف از ســاخت وب سایت را، خرید راحتتر و بدون نیاز به مراجعه حضوری مشتریان و در نتیجه فروش بیشتر کاالهایش، ذکر می کند.

پس از مشخص شــدن هدف، فروشگاهی را که قرار اســت برای آن یک وب سایت طراحی کنید. را مورد تحلیل قرار دهید و نیازهای آنرا به طور دقیق بررس��ی کنید، و نتایج بررس��ی خود را در قالب یک سند آماده نمایید. و سند را در اختیار صاحب فروشگاه قرار دهید تا در صورت نیاز، اصالحات اولیه صورت گیرد.

فرض کنید بخشی از نتیجه بررسی این مرحله به صورت زیر تهیه شده است:

- • امکان درج کاال به همراه مشخصات اصلی و کاربردی
	- گروهبندی کالاها بر اساس کاربرد آنها
	- • امکان عضویت در وب سایت توسط کاربران
		- • مشاهده کاالهای موجود توسط کاربران
			- • سفارش کاال توسط کاربر
				- **9-2 معماری اطالعات**

 $\mathbf{u} = \mathbf{v} \cdot \mathbf{v}$ 

• مهمترین عملیاتی که مدیر وب سایت باید بتواند انجام دهد عبارتند از: .1 ورود به سیستم و صفحه کاربری خود .2 انتخاب یک کاال برای ویرایش مشخصات .3 ایجاد کاالی جدید و درج مشخصات آن .4درج گروه بندی جدید برای مجموعهای از کاالها .5کلیک روی دکمههای مخصوص حذف، اضافه و ویرایش کاال .6 بازگشت به مرحله 2 و انجام نامحدود عملیات تغییرات کاالها

فصل نهم - پروژه 143

.7 بازگشت به صفحه اصلی کاربری .8خروج از سیستم • مهمترین عملیاتی که مشتری باید بتواند انجام دهد عبارتند از: .1 ورود به سیستم و صفحه کاربری مشتری .2 انتخاب محصوالت از روی مشخصات درج شده در وب سایت .3مشاهده لیست محصوالتی که تاکنون برای خرید انتخاب کرده است .4 انتخاب صفحه یا کاالهای مورد نظر خود برای درج در لیست عالقمندیها .5کلیک روی دکمه خرید برای اتمام عمل خرید کاالها .6ذخیره سفارشها و بازگشت به صفحه کاربری خود .7گرفتن صورت حساب .8 امکان حذف سفارشات از لیست .9 تکرار مراحل 2 تا 8 بدون محدودیت .10خروج از صفحه کاربری با در نظر گرفتن اطالعات باال، باید ساختار سایت را ترسیم و ارتباط بین صفحات و اطالعات را مشخص نمایید. اگر بخواهید سیس��تمی که طراحی میکنید، ایده آل و مورد پس��ند کاربران باشد، باید سعی کنید تمام سرویسهای فوق را برای کاربر و مدیر سیستم پیادهسازی کنید.

# **9-3 طراحی**

در این مرحله بر اسـاس اطلاعات بدست آمده درمراحل قبلی، ساختار کلی سایت و ارتباط بین اطالعات و صفحات طراحی میگردد.

- مدیریت سایت
- • تنظیمات سایت
- • مدیریت کاربران
	- مشتریها
	- • سفارش کاال
		- محصوالت
	- • لوازم خانگی
		- • ورزشی

بسته نرم افزاری-3 جلد دوم 144

- • لوازم تحریر
- • اسباب بازی
	- • پوشاک
	- • اتومبیل
	- درباره ما
- • معرفی فروشگاه
- • فهرست کاالها و حوزه فعالیتها
	- ارتباط با ما
	- • آدرس فروشگاه
		- • تلفن فروشگاه
- • آدرس پست الکترونیک فروشگاه

### **9-4 ثبت Domain و خرید فضا )Host)**

در این مرحله از کار بهتر است آدرس Domain و فضای Host مربوط به وب سایت انتخاب و خریداری شود.

فرض کنید با بررسی آدرسهای Domain موجود در اینترنت توسط وب سایتی مانند ir.nic.www و نام فروشگاه و حوزه کاری آن، نام ir.saminshop.www را انتخاب کرده باشید.

پس از انتخاب نام، باید از طریق شرکتهای ارائه دهنده خدمات میزبانی وب سایت، پ��س از پرداخت هزینه، Domain مورد نظر را ثبت و میزان فضای host مورد نیاز را نیز خریداری کنید.

## **9-5 طراحی گرافیکی و قالب وب سایت**

در فصل دوم از جلد اول این کتاب، با تأثیر روانی رنگها بر روی مخاطب آشنا شدید. بسا اسستفاده از این تأثیرات و در نظر گرفتن سسلیقه اکثر کاربسران برای طراحی ظاهر صفحات، توسط نرم افزارهای گرافیکی از قبیل Photoshop اقدام مینمایید. فرض کنید با درنظر گرفتن تمام اسـتانداردها و موارد مطرح شــده در جلد اول، برای صفحه اصلی وب سایت، طرحی مشابه شکل زیر را طراحی کرده باشید:

فصل نهم - پروژه 145

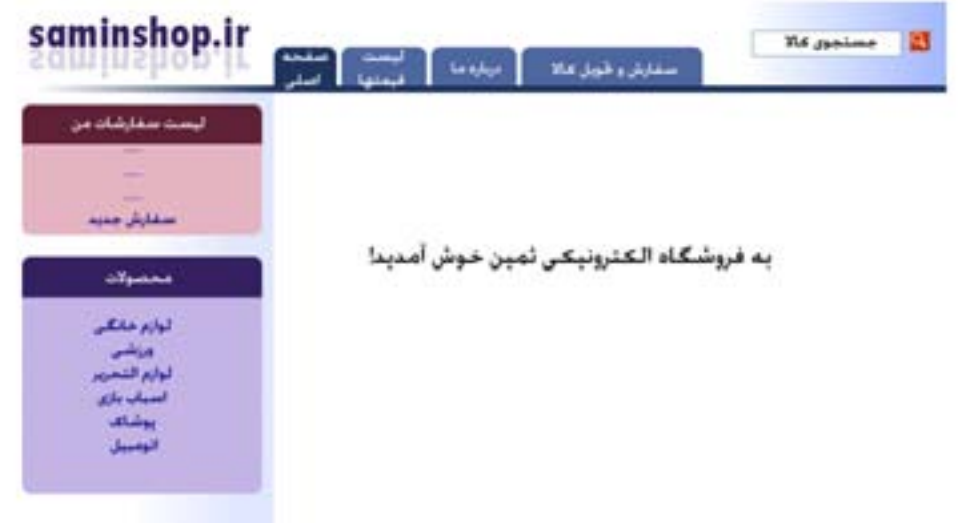

شکل 9-1 قالب سایت

در صــورت تمایــل میتوانیــد بخشهایی از صفحه و عناصر موجــود در آن را برای افزایش جذابیت و تأثیر روی مخاطب، با استفاده از نرم افزار Flash، متحرک کنید.

**مطالعه آزاد 9-5-1 ایجاد صفحه وب توسط نرم افزار Photoshop** طرحی را که برای سایت درنظر گرفتهاید در نرم افزار Photoshop باز کنید. توسط ابزار Slice تصویر را با توجه به رنگ و عناصر موجود، به تکههای منظم و مختلفی تقسیم کنید.

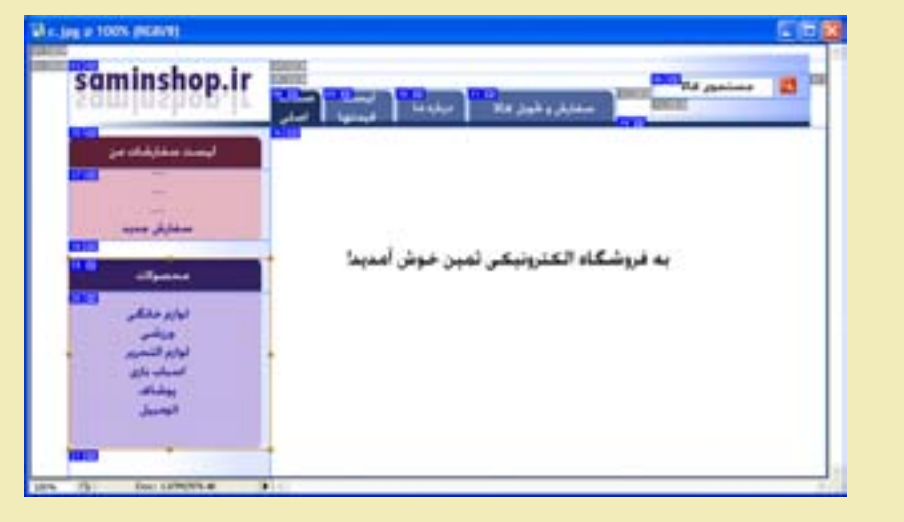

شکل 9-2

بسته نرم افزاری۳– جلد دوم 148

يس از تكه تكه كردن تصاوير به اين روش، مي توانيد صفحه را به صورت وب ذخيره کنید. نرم افزار Photoshop قادر اسـت تصاویر را با اســتفاده از جدول و تکنیکهای اســتاندارد وب، به صورت سازماندهی شــده، تولید و ذخیره کند، به این صورت که هر تکهای که توســـط ابزار Slice ایجاد شده است، با یک فایل تصویر مجزا ذخیره میشود. هنگام تکه تکه کردن تصویر، بهتر اسـت به منظور کاهش حجم فایل و افزایش ســرعت بارگــذاري آن، بخشهايي را كه رنگ يكنواختــي دارند، به صورت تصوير ذخيره نكنيد. برای خارج کردن تکههای مورد نظر از حالت تصویر، کافی اســت روی ناحیه مورد نظر راست کلیک کرده، گزینه Edit Slice Options را انتخاب نمایید.(شکل ۳-۹)

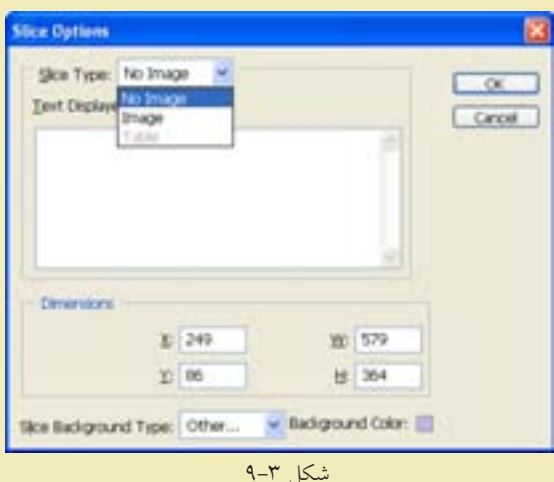

از كادر بازشو Slice Type گزینــه No Image را انتخــاب نماییــد. بــه منظــور انتخــاب رنسگ بسرای ناحیسه انتخساب شسده، در قسسمت Slice Background Type گزینسه Other و مقابسل Background Color رنسگ مسورد نظس را بسرای ناحیسه، انتخساب کنیسد. تصاویر کوچک به نســبت تصاویر بزرگ، ســرعت بارگذاری بالاتری دارند و به همین دلیل سرعت باز شدن صفحات وب با تصاویر کوچک، به مراتب سریعتر است. بسراي ذخيسره صفحه با قالب HTML و ايجساد صفحه وب آماده، از منسوى File، گزينه Save For Web را انتخاب كنيد.

فصل نهم – يروژه

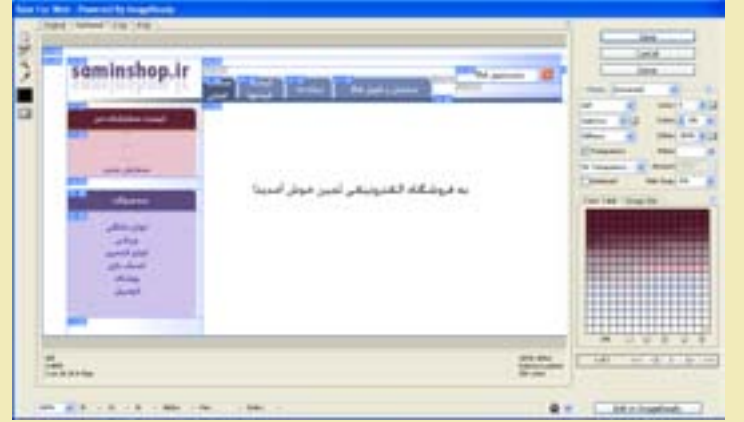

شكل ۴-۹

در پنل ســـمت چپ، ويژگيهاي مختلف فايلهـــاي خروجي، از جمله تعداد رنگ و عمق بيتي را تعيين كنيد. (شكل ۴-۹)

هــر چه تعداد رنگ و عمق بیتها کمتر باشــد، حجم فایل۵ها کمتر میشــود، اما باید دقت داشـــته باشـــيد كه اين كاهش را تا حدودي انجام دهيد كه كيفيت تصاوير اوليه، از بين نرود.

یس از ذخیره صفحه وب در مســیر مورد نظر، خواهید دیک که صفحه شما در قالب یک فایل وب ذخیره شــده اســت که تصاویر مربوط به اَن نیز در یک پوشــه کنار فایل قرار داده شدهاند.

در مســیر فایلهای تصویر ایجاد شــده، برای قطعههایی از صفحــه که بدون تصویر ذخیره شـــدهاند، یک تصویر به نام spacer با ابعاد ۱×۱ پیکســـل به صورت شفاف ایجاد می شــود و درجاهای مورد نیاز، بسته به طول و عرض ناحیه، ابعاد این تصویر تغییر داده می شو د.(شکل ۵–۹)

برای قرار دادن محتویات مورد نظر، از قبیل متن، تصویر و .. باید تصویرspacer.gif را توسط ویرایش کد و یا به وسیله نرم افزار Dreamweaver از این ناحیه حذف نمایید.

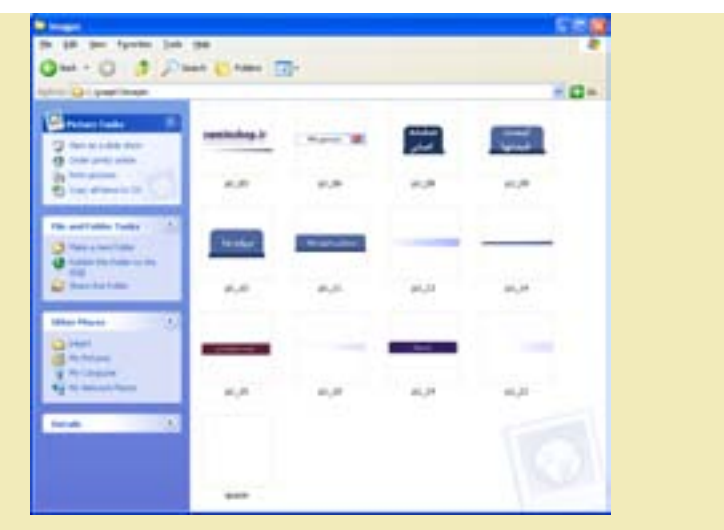

شكل ۵-۹

اکنون به راحتی میتوانید این صفحه وب را توسط نرم افزار Dreamweaver باز کرده، و بخش های مورد نظر خود را ویرایش کنید، سـیس برای اســتفاده در وب سایت، در مسیر سرویس دهنده WAMP، آن را ذخیره نمایید.

#### ۶-۹ مدیریت کاربران

در تمـــام وب ســـايتهاى پويا صفحات كاربرى مختلفى براى انـــواع كاربران در نظر گرفته می شـود و بــرای هر کدام از انواع کاربران، فقط امــکان ارتباط با بخش های مجاز فراهم می شـود. یعنی باید با در نظر گرفتن تمهیدات لازم از قبیل استفاده از Sessionها، Cookieها و... این امکان را در صفحات مختلف فراهم نمایید.

ممکن است سه نوع کاربر وب سایت را مشاهده کنند:

۱- کاربری که مدیر سیستم است.

۲– کاربری که به عنوان مشــتری قبلاً فرم ثبت نام را پر کرده و کد اشــتراک دریافت نموده است.

۳– کاربری که تاکنون در وب ســـایت فروشگاه عضو نشـــده و به عنوان میهمان وب سایت را مشاهده می کند.

بنابراین لازم اســت در مراحل طراحی، این ســه نوع کاربر به طور دقیق متمایز شوند. اگر عمل تشــخیص و تفکیک کاربران به خوبی انجام شــود، امنیت وب سایت نیز تا حد زيادي فراهم خواهد شد.

### **9-7 بانک اطالعاتی**

با توجه به نیازهایی که در بخش قبل برای انواع کاربران بررسی شد، باید برای طراحی بانک اطالعاتی اقدام کنید. به طور مثال جدول مشتری و کاال به صورت زیر طراحی شده است.

مشتری customer:

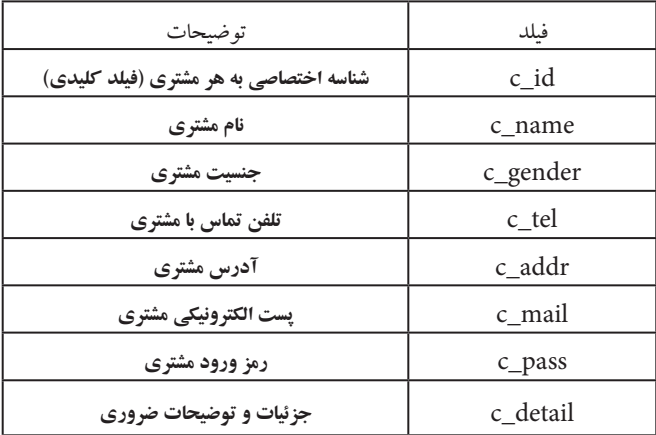

مدیر فروشگاهmanager:

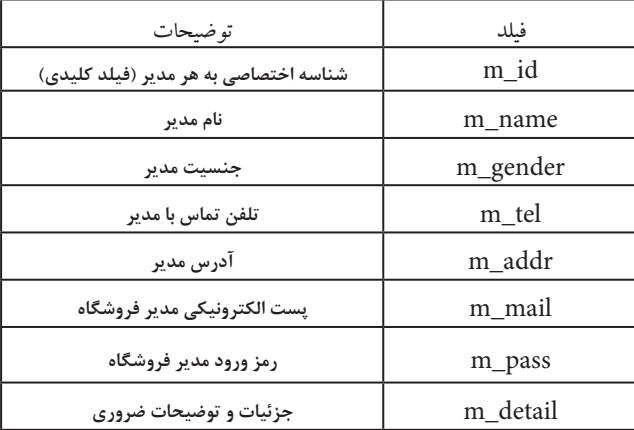

تمرین: سایر جداول مربوط به موجودیتهای این سیستم و ارتباط بین این جداول را طراحی نمایید.

بسته نرم افزاری-3 جلد دوم 150

| نکت، مېرو پیادمسازی سیستم در آيند، و ر نظر گرفته میشود.        |
|----------------------------------------------------------------|
| نمانو پرای توسعه احتمالی سیستم در آيند، و در نظر گرفته میشود.  |
| نمند، ۱۲۸۱۲۰۱ یچاد نیل دیند، ۷۷۸۱۹۰۱۰۰ یچنید.                  |
| اقله آزاد<br>مولالعه آزاد<br>\n                                |
| مکا ایجاد بانک اطلاعاتی:<br>\n                                 |
| 12. و بخواهید دیتیر خوامد بود:<br>\n                           |
| 2. و بامp<br>\n $C = \text{mysql\_connect("localhost", root",$ |
| 3. (3.90)                                                      |
| 4. (150)                                                       |
| 5. (150)                                                       |
| 6. (200)                                                       |
| 7. (301)                                                       |
| 8. (401)                                                       |
| 9. (402)                                                       |
| 10. (501)                                                      |
| 11. (501)                                                      |
| 12. (502)                                                      |
| 13. (503)                                                      |
| 14. (504)                                                      |
| 15. (504)                                                      |
| 16. (505)                                                      |
| 17. (509)                                                      |
| 18. (509)                                                      |
| 19. (509)                                                      |
| 10. (509)                                                      |
| 11. (509)                                                      |
| 12. (509)                                                      |
| 13. (509)                                                      |
| 14. (509)                                                      |
| 15. (509                                                       |

```
\left\{\right\}mysql_close($c));
```
<?

```
کد ایجاد جدول مشتری:
```

```
<?php
c' = mysqLconnect("localhost",root",");
if (|$c))
 } 
 die('Could not connect: ' . mysql error());
 \left\{ \right.\frac{1}{2} Create table
mysql select db("saminshop", \text{\$c\`});
$sql = "CREATE TABLE customer
\overline{(\ }c id int NOT NULL,
PRIMARY KEY(c_id),
c name varchar (10),
c gender varchar(\hat{z}),
c tel varchar(11),
c_mail varchar(11),
c_pass_varchar(11),
c_addr varchar(v\cdot\cdot),c_detail_varchar(\mathbf{r} \cdots),
"
```
// Execute query mysql\_query(\$sql,\$con);

```
mysql_close($c));
<?
```
تمرین: کدهای الزم برای ایجاد سایر جداول را بنویسید.

#### **9-8 طراحی بخش مدیریت سیستم**

مدیر سیستم کاربری است که قابلیتها و امکانات مدیریت پایگاه داده فروشگاه را در اختیار دارد. بنابراین باید قابلیتهای متعددی را برای او در نظر بگیرید. بخش��ی از قابلیتهایی که بهتر است برای مدیر سیستم در وب سایت در نظر گرفته شود عبارتند از: - ورود به سیستم )Login) - درج اطالعات اجناس - حذف اجناس - ویرایش اطالعات اجناس - گزارش گیری از اطالعات اجناس موجود در انبار فروشگاه - گزارش گیری از اطالعات مشتریان  $\ldots$  –

در برخی از وب سایتها برای بخش مدیریت سیستم، یک پوشه جدا ساخته میشود و تمام صفحات وب مربوط به مدیر سیستم درون آن قرار میگیرند. عالوه بر این میتوانید به طور مستقیم آنها را در همان پوشه اصلی وب سایت قرار دهید،که در این صورت نام فایل هــای مربوطه را باید طوری انتخاب نمایید که در مراجعات بعدی دچار ســردرگمی نشو بد.  **نکته:** به منظور س��هولت دسترس��ی مشتریان، نام index یا default را برای صفحه

#### **9-8-1 طراحی صفحه ورود مدیر فروشگاه**

خانگی بخش مربوط به آنان در نظر بگیرید.

درمرحلـــه اول برای جلوگیری از ورود افراد غیـــر مجاز باید کاربری که به عنوان مدیر فروشگاه قصد ورود به سیستم را دارد، کلمه کاربری و رمز ورود خود را وارد کند. میتوانید صفحه ورود را مشابه شکل زیر طراحی کنید.

فصل نهم – يروژه

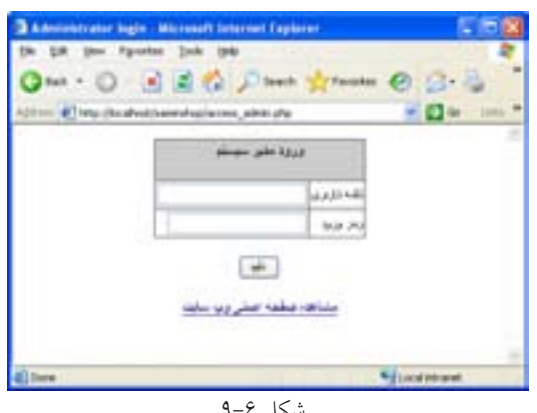

در صورتی که کاربر کلمه کاربری و رمز ورود خود را درســت وارد کرده باشــد، باید یک جلســه ایجاد کنید که محتوای وارد شده را ذخیره کند تا برای مشاهده سایر صفحات مربوط به مدیر سیستم به کار برده شوند.

بــه طور مثــال اگر متغیرهای مربوط به کلمه کاربری و رمــز ورود به ترتیب با عناوین ADMIN\_PASS و ADMIN\_PASSباشند كند مربسوط به ايجاد و ذخيره جلسته به صورت زیر است:

> \$\_SESSION['log'] = ADMIN\_USER; \$\_SESSION['pass']= ADMIN\_PASS;

در ايـــن صفحه فرض مي كنيم در پايـــگاه داده، كلمه كاربري، همان فيلد m\_id و رمز عبور m\_pass باشــد. باید اتصال با پایگاه داده برقرار شــود، سپس یک Recordset برای ارتباط با جدول Manager ساخته شه د.

پس از ســـاخت فرم شـــکل ۶–۹، برای درج کدها، میتوانید به طور مســـتقیم اقدام به کدنویســی نمایید و یا اینکه از رفتارهای سرویس دهنده استفاده کنید، به این ترتیب که از منسوى Insert گزينه Data Object، سـيس User Authentication و يس از آن گزينه Log In User را انتخاب نماييد.

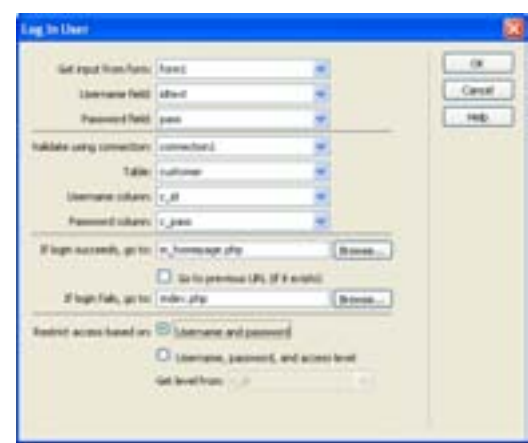

شکل 9-7

در شکل ،9-7 مقابل field Username عنوان کادر متنی که بر روی فرم برای دریافت کلمه کاربری قرار داده اید و در قس��مت field Password کادر متنی مربوط به درج رمز ورود را وارد کنید. در بخش دوم شکل 9-7 نیز عنوان اتصالی که برای پایگاه داده ساخته ش��ده است، پس از آن در قسمت Table عنوان جدول حاوی کلمه کاربری و رمز ورود، و در قسمت های column Username و column Password به ترتیب فیلدهای کلمه کاربری و رمز ورود کاربر در پایگاه داده را معین نمایید.

در کادر متــن If login succeeds go to، عنوان صفحهای را وارد کنید که در صورت صحت کلمه کاربری و رمز ورود، کاربر باید به آنجا منتقل گردد. در کادر مت��ن to go fails login If، عن��وان صفحهای را وارد کنید که در صورت عدم صحت کلمه کاربری و رمز ورود، کاربر باید به آنجا منتقل شود.

تنظیمات کادر محاوره فوق را انجام دهید و آن را تأیید نمایید.

#### **9-8-2 طراحی صفحه اصلی مدیر فروشگاه**

کاربری که به عنوان مدیر فروشگاه کلمه کاربری و رمز ورود به سیستم را به درستی وارد کرده باشد، باید بتواند تمام قابلیتهایی که برای مدیر فروشگاه در نظر گرفتیم را مشاهده کند.

به همین منظور میتوانید ابتدا صفحهای طراحی نمایید که به تمام صفحات مربوط به درج کاالی جدید، ویرایش یا حذف کاال، ویرایش مشخصات کاربری و ... پیوند داشته باشد.

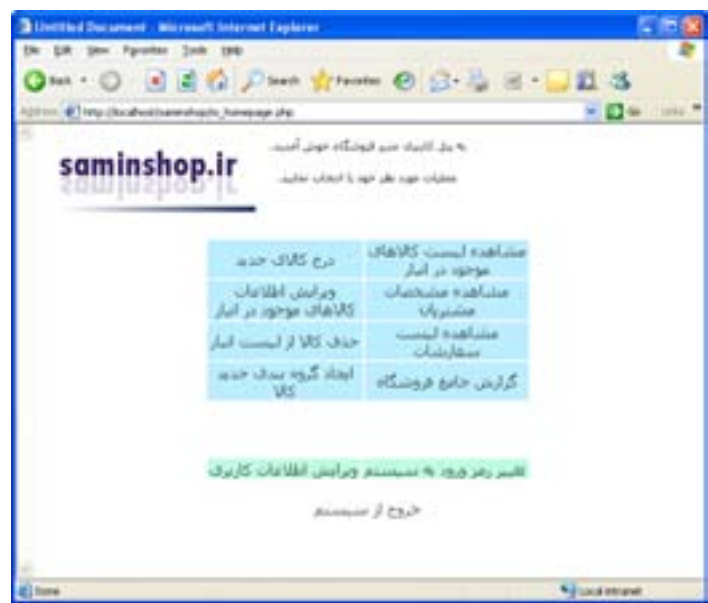

شکل 9-8

مدیر فروشگاه با کلیک روی هر یک از عناوین موجود در شکل 9-8 باید به صفحات متناظر منتقل شود.

#### **9-8-3 طراحی صفحه درج کاالی جدید**

بسرای درج اطلاعات مربسوط به کالای جدید نیز باید در یــک صفحه جدید اتصال به پایگاه داده و Recordset مربوط به جدول کاالها ساخته شود.

س��پس برای دریافت اطالعات از مدیر فروشگاه، باید فرم مخصوصی طراحی گردد. به منظور طراحی این فرم، عالوه بر طراحی دستی، میتوانید از رفتارهای سرویس دهنده نیز بهره بگیرید.

از منوی Insert گزینه Data object، ســیس Insert record و در زیر منوی مربوط به آن گزینه Wizard Form Insertion Record را انتخاب نمایید.

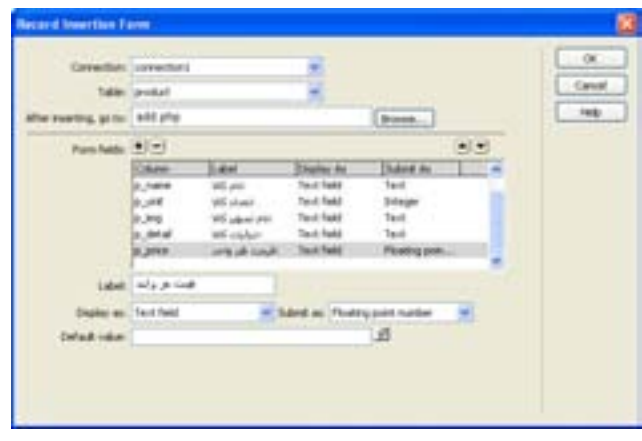

شکل 9-9

در کادر محاوره 9-9 تنظیمات مربوط به هر فیلد را انجام دهید و آن را تأیید کنید.

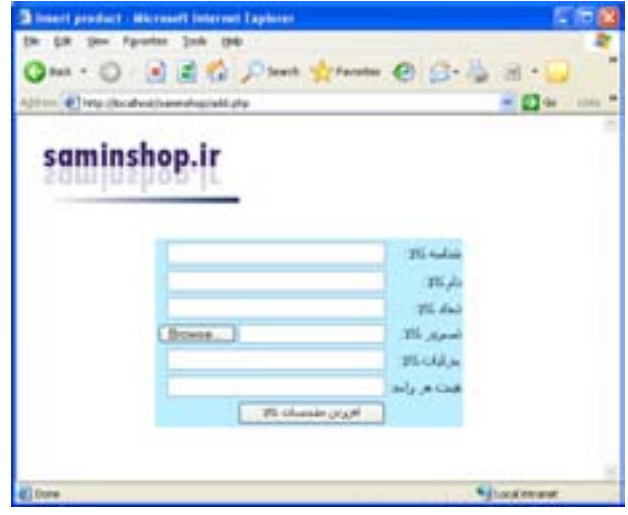

شکل 9-10

مدیر فروشگاه باید یک پوشه در مسیر وب سایت برای تصویر کاالهای موجود، قرار دهــد، ســپس با افزودن کالای جدید و درج تصویر مربوط بــه آن، نام آن را نیز در فیلد مربوطه در پایگاه داده وارد کند.

#### **9-8-4 طراحی صفحه ویرایش مشخصات کاال**

همان گونه که در فصل هشــتم اشاره شــد، روشهای مختلفی را برای انتخاب رکورد مورد نظر کاربر به منظور ویرایش، میتوانید در نظر بگیرید، روش انتخاب رکورد به سلیقه طراح وابسته است، در اینجا به طور نمونه یک جدول برای نمایش تمام اطالعات موجود فصل نهم - پروژه 157

در بانک اطالعاتی طراحی میکنیم که در کنار هر فیلد آن پیوندی برای ویرایش اطالعات رکورد اضافه مینماییم.

برای طراحی عملیات ویرایش، یک صفحه وب جدید درج کرده و آن را با نام مشخصی ذخیره کنید ( به طور مثال با نام update.php).

در صفحــه update.php یــک فرم، یک فیلد مخفی، کادرهــای متنی نمایش اطلاعات رکورد انتخاب شده و یک دکمه نیز درج نمایید.

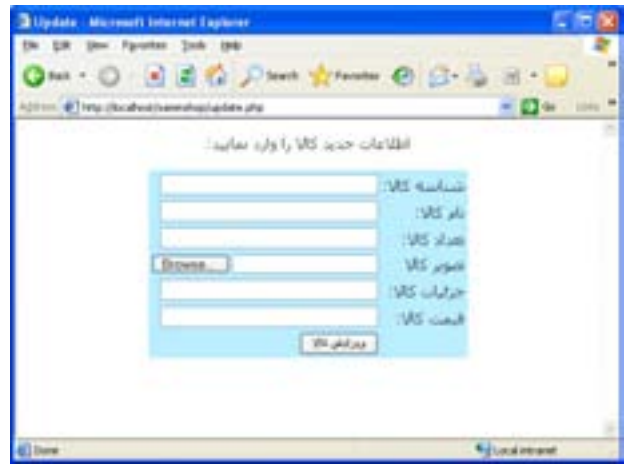

شکل 9-11

در یــک صفحه وب دیگر، جدولی بــرای نمایش اطلاعات کالاها طراحی کنید و یک ستون اضافی برای ویرایش درنظر بگیرید و آن را به صفحه php.update پیوند دهید و با توجه به توضیحات فصل ،8 اگر بخواهید در جدول product حذف اطالعات بر اساس فیلد شناسه کاال انجام شود، باید به جای آدرس URL آن کد زیر را درج نمایید:

update.php?record\_ln=<?phpecho \$row\_recordset1['p\_id']; ?>

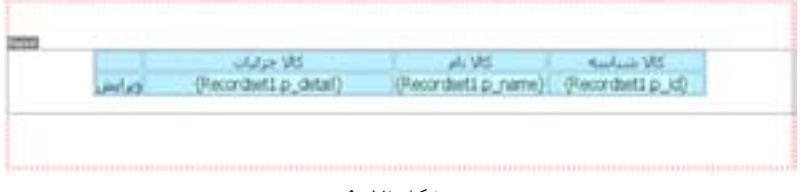

شکل 9-12

بسته نرم افزاری-3 جلد دوم 158

در Dreamweaver حالت Data Live را برای نمایش اطالعات جدول، فعال کنید. در مرحله بعد، باید ابتدا اطالعات رکورد مورد نظر برای ویرایش، نمایش داده شود. بنابرای��ن، در صفحه php.update عالوه ب��ر فیلد مخفی و دکمه، کادرهای متنی برای نمایش اطلاعات مربوط به رکورد انتخاب شــده برای ویرایش طراحی کرده، ســیس یک Recordset جدید ایجاد نمایید.

در صفحه php.update به هرکدام از کادرهای متنی فرم، فیلد مربوطه را از Recordset ای که ساخته اید، انتساب دهید.

سایر تنظیمات مربوط به ویرایش رکوردها و رفتار سرویس دهنده Record Update را مطابق توضیحات ارائه شده در فصل هشتم، تنظیم کنید.

برای امکان مشـاهده لیســت کالاهای موجود در صفحات دیگر نیــز از Recordset Bar Navigation استفاده نمایید.

از منسوی Insert گزینـــه Data Object، ســـیس Recordset Paging و از زیر منوی مربوط به آن Bar Navigation Recordset را انتخاب نمایید.

پس از تنظیم و تأیید کادر Bar Navigation Recordset ، با اجرای صفحه وب فوق در مرورگر مشاهده خواهید نمود که با کلیک روی گزینههای مربوط به رکوردهای بعدی، تمام رکوردهای موجود در صفحات دیگر نیز قابل مشاهده هستند.

#### **9-8-5 طراحی صفحه حذف کاال**

برای فراهم کردن امکان حذف کاال نیز، میتوانید با توجه به توضیحات ارائه شده در فصل هش��تم، پس از فراهم کردن امکان انتخاب رکورد مورد نظر کاربر، برای حذف آن از پایگاه داده اقدام نمایید.

#### **9-8-6 طراحی صفحه گزارشات فروشگاه**

در هر فروشگاه، برای بررسی وضعیت موجودی انبار، وضعیت فروش، وضعیت مشتریان و … لازم اســت امکان گزارش گیری از اطلاعات موجود در پایگاه داده فراهم شـــود.

نحوه گزارش گیری نیز به سلیقه طراح وابسته است و باید حداکثر رضایت کاربر را به دنبال داشته باشد.

به طور سـاده برای طراحی این صفحــات می توانید جدولهای نمایش اطلاعات را در صفحات وب مربوط به هر یک، طراحی کنید. فصل نهم - پروژه 159

### **9-9 طراحی بخش مشتریان**

مشتریانی که از وب سایت فروشگاه دیدن میکنند، ممکن است خود دو دسته باشند، دسته اول کاربرانی هستند که هنوز اقدام به پر کردن فرم عضویت ننمودهاند. اما دسته دوم ً کاربرانی هستند که قبال با ثبت عضویت خود، شناسه کاربری دریافت کردهاند. برخی از قابلیتهایی که بهتر اس��ت برای مش��تری میهمان در نظر گرفته شود عبارتند از: - درخواست عضویت و ثبت اطالعات کاربری - مشاهده لیست کاالهای موجود در فروشگاه - ... امکانات قابل طراحی برای کاربران عضو نیز به صورت زیر است: - ورود به سیستم )Login) - مشاهده لیست کاالهای موجود در فروشگاه - سفارش خرید - حذف اجناس سفارش داده شده )قبل از تأیید نهایی( - ویرایش سفارشات خرید )قبل از تأیید نهایی( - تغییر رمز ورود به سیستم - ویرایش اطالعات کاربری - ...

#### **9-9-1 ورود کاربر**

ً همان طور که قبال اشاره شد در اغلب وب سایتها، صفحهای که به عنوان صفحه خانگی کاربر درنظر گرفته شده است، با عنوان index و یا default ذخیره می شود. این امر موجب می شود کاربر بالفاصله پس از درج نام وب سایت، بتواند صفحه کاربری خود را مشاهده نماید.

بسته نرم افزاری-3 جلد دوم 160

بهتر اس��ت در صفحه اول، کاربر عضو به راحتی بتواند محل وارد کردن کلمه کاربری به همراه رمز ورود را پیدا کند. همچنین کاربرانی که هنوز عضو فروشگاه نشدهاند، بدون دردسر با کلیک روی بخش مربوط به عضویت، نسبت به پر کردن فرم مربوطه اقدام نمایند. طراحــی بخش ورود به سیســتم برای مشــتریان همانند ورود به سیســتم برای مدیر فروشگاه است.

پس از ورود کاربر، دیگر الزم نیست بخش مربوط به ورود کلمه کاربری و رمز، نشان داده شود و به جای آن بهتر است لیست سفارشات کاربر جایگزین گردد.

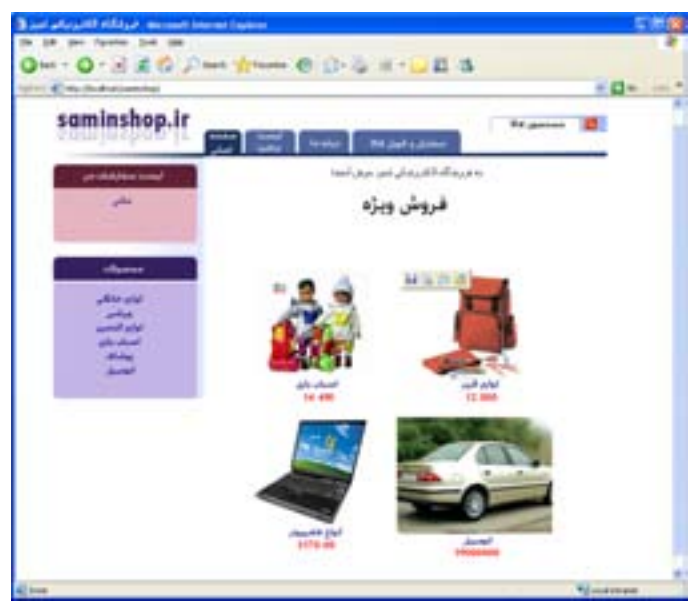

شکل 9-13

پس از اینکه صحت کلمه کاربری و رمز تأیید شد، یک جلسه برای نگهداری مشخصات کاربر طراحی کنید. و آن را در ابتدای تمام صفحات مربوط به مشتری درج کنید. شرط بررسی غیر مجاز بودن دسترسی کاربر به صورت زیر است: if (!isset(\$\_SESSION['log']) || !isset(\$\_SESSION['pass']))  $\left\{ \right.$ دستورات یا پیغامی که در صورت غیر مجاز بودن دسترسی باید نمایش داده شوند، در این قسمت قرار میگیرند.

}

#### **9-9-2 عضویت کاربر**

به منظور عضویت در وب سایت فروشگاه، میتوانید فرمی مشابه شکل 9-16 طراحی کنید.

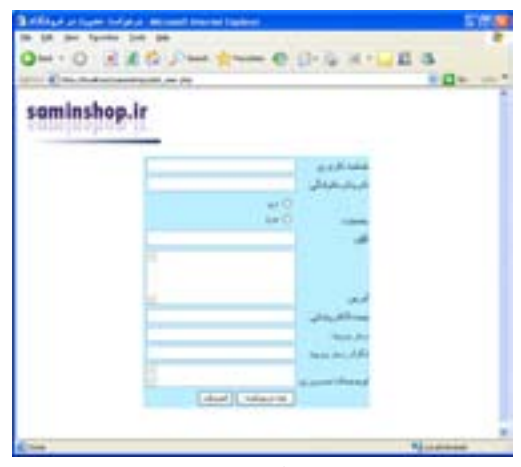

شکل 9-14

#### **9-9-3 مشاهده لیست کاالها**

برای طراحی امکان مشاهده لیست کاالهای موجود در فروشگاه نیز مانند بخش گزارش گیری کاالها برای مدیر فروشگاه اقدام نمایید.

#### **9-9-4 سفارش خرید**

برای ســازماندهی بهتر عملیات ســفارش و خرید کالا، می توانید یک جدول مجزا در پایگاه داده در نظر بگیرید و با انتخاب هر کالا توسـط کاربر، شناســه آن را در پایگاه داده درج کنید و در بخش لیست سفارشات، عنوان تمام کاالهایی که توسط کاربر انتخاب شده اند را درج کرده، در کنار هر یک، امکان حذف از لیست را فراهم نمایید.

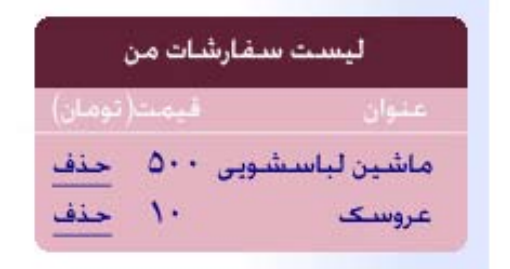

#### شکل 9-15

#### **9-10 عضویت کاربر**

#### **9-10 عضویت کاربر**

اگر فروشگاه الکترونیکی که برای طراحی آن اقدام نمودهاید، بزرگ باشــد، بهتر است فروشـــندگان و مدیریت فروشگاه متمایز گردند. این امر علاوه بر قابلیت مدیریت متمرکز، امکان اشتباه در گزارشات و اطالعات اجناس را کاهش میدهد.

در این صورت، برای فروشــندگان می توانید بخش تحویل کالا به مشــتری را طراحی نمایید، به این منظور فروشــندگان باید بتوانند از اطلاعات مربوط به سفارش کالا گزارش تهیه کنند.

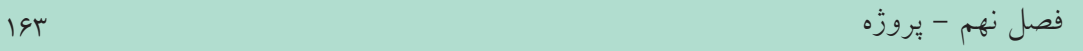

www.w3school.com www.php.net www.academictutorials.com

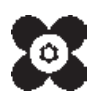